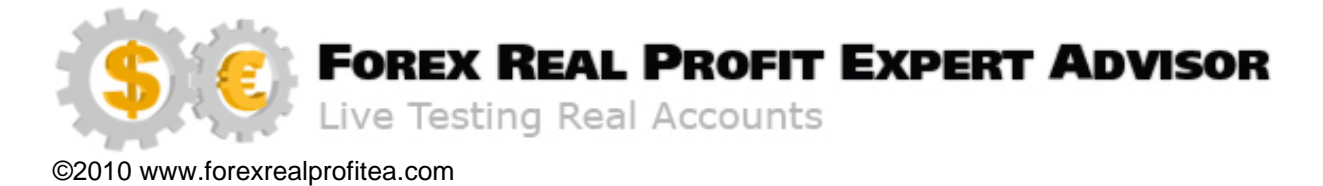

## **ForexRealProfitEA - real money proven Forex robot (EA)**

Current version: **6.24** - updated February 2016

Developer: **ForexRealProfitEA** team

Currencies: **multiple currency pairs**

Timeframe: **M15**

Website: [http://www.forexrealprofitea.com](http://www.forexrealprofitea.com/)

We would like to thank you for choosing to be a **ForexRealProfitEA** member.

Forex Real Profit Expert Advisor, now with more than 6 years ! of third party verified real money trading results.

When we developed FRPEA, we were determined to create a trading robot which could make long term profit with minimal drawdown. This is a robot designed to trade our own money, built to last for many years (not only until the refund period is over) and constantly improved for the best performance.

ForexRealProfitEA version 6 is a more complex trading robot that uses 5 different strategies, 2 for scalping on Asian session, 2 for scalping on trend all day and one breakout strategy, which works on 10 currencies.

With the above in mind, it is very important to read this entire manual thoroughly before making any attempt to use or back-test the robot, as there are some critical things that need to be understood about risk and other robot settings.

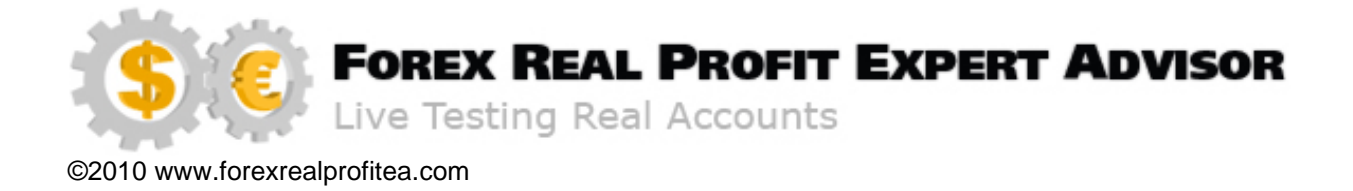

## **TABLE OF CONTENTS**

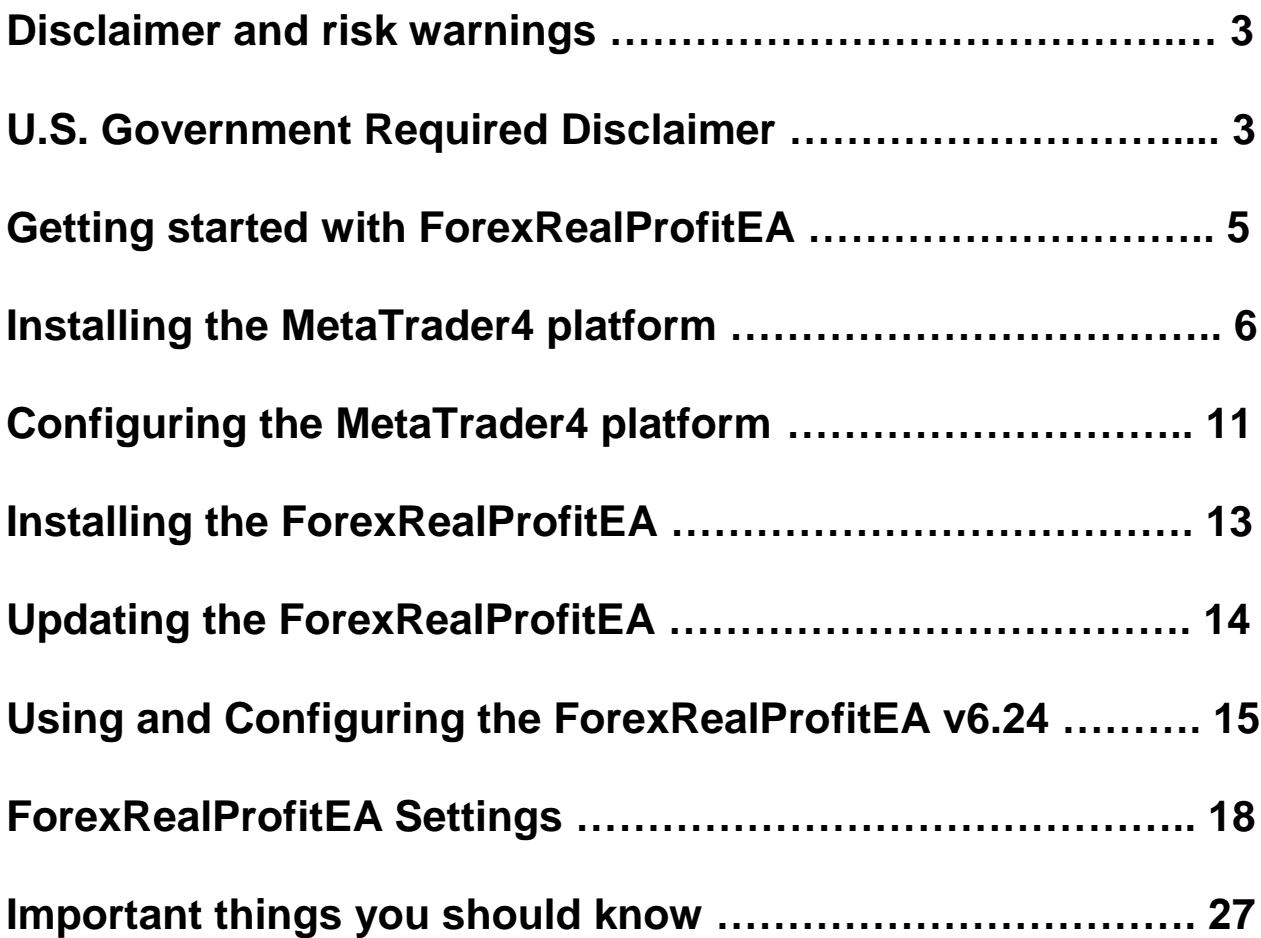

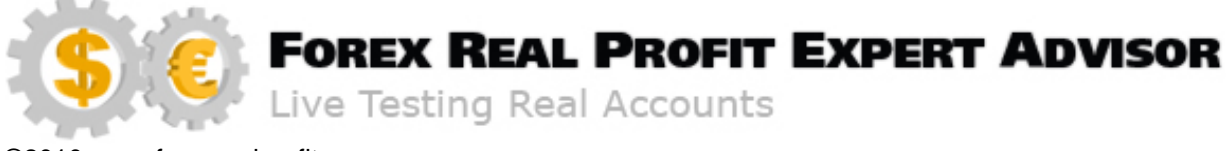

## **Disclaimer and risk warnings**

This entire e-manual and all related websites and correspondence are copyright and may not be copied or reproduced.

## **U.S. Government Required Disclaimer**

Commodity Futures Trading Commissions Futures and options have large potential rewards, but also potential risk. You must be aware of the risks and be willing to accept them in order to invest in the FOREX, futures and options markets. The past performance of any trading system or methodology is not necessarily indicative of future results.

U.S. Government Required Disclaimer - Trading foreign exchange on margin carries a high level of risk, and may not be suitable for all investors. The high degree of leverage can work against you as well as for you. Before deciding to invest in foreign exchange, you should carefully consider your investment objectives, level of experience, and risk appetite. The possibility exists that you could sustain a loss of some or all of your initial investment and therefore you should not invest money that you cannot afford to lose. You should be aware of all the risks associated with foreign exchange trading, and seek advice from an independent financial advisor if you have any doubts.

Clearly understand this: Information contained within this manual is not an invitation to trade any specific investments. Trading requires risking money in pursuit of future gain. That is your decision. Do not risk any money you cannot afford to lose. This document does not take into account your own individual financial and personal circumstances. It is intended for educational purposes only and NOT as individual investment advice. Do not act on this without advice from your investment professional, who will verify what is suitable for your particular needs & circumstances. Failure to seek detailed professional personally tailored advice prior to acting could lead to you acting contrary to your own best interests & could lead to losses of capital.

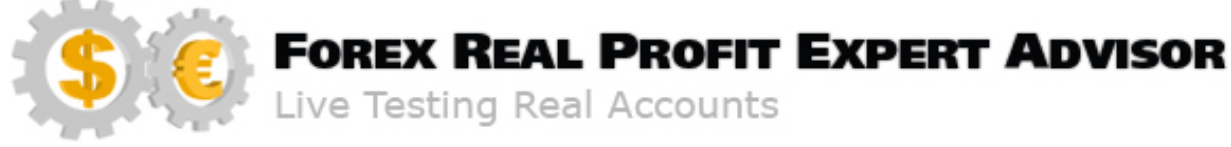

\*CFTC RULE 4.41 - HYPOTHETICAL OR SIMULATED PERFORMANCE RESULTS HAVE CERTAIN LIMITATIONS. UNLIKE AN ACTUAL PERFORMANCE RECORD, SIMULATED RESULTS DO NOT REPRESENT ACTUAL TRADING. ALSO, SINCE THE TRADES HAVE NOT BEEN EXECUTED, THE RESULTS MAY HAVE UNDER-OR-OVER COMPENSATED FOR THE IMPACT, IF ANY, OF CERTAIN MARKET FACTORS, SUCH AS LACK OF LIQUIDITY. SIMULATED TRADING PROGRAMS IN GENERAL ARE ALSO SUBJECT TO THE FACT THAT THEY ARE DESIGNED WITH THE BENEFIT OF HINDSIGHT. NO REPRESENTATION IS BEING MADE THAT ANY ACCOUNT WILL OR IS LIKELY TO ACHIEVE PROFIT OR LOSSES SIMILAR TO THOSE SHOWN.

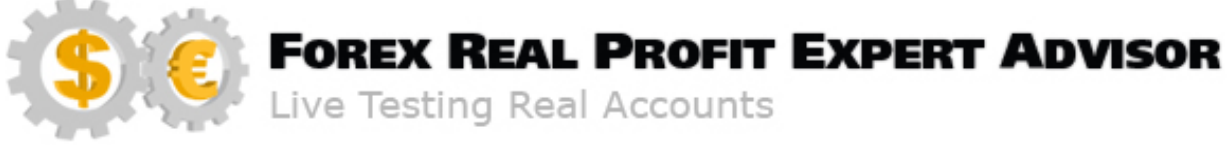

## **Getting started with ForexRealProfitEA**

**ForexRealProfitEA** (FRPEA) is a software program that operates on the FOREX market taking automated buying and selling decisions; it operates automatically without the need of any human intervention.

The **ForexRealProfitEA** robot requires a "MetaTrader4" trading platform which is freely available from a wide selection of Forex brokers.

#### **New users**

If you do not have MetaTrader4 installed on your computer then you can download a copy by going to the next link and request a demo or live account: [www.icmarkets.com](http://icmarkets.com/?camp=1061) We used IC Markets as an example because it is our preferred broker, you are free to use any MetaTrader 4 broker you wish, but keep in mind to find a broker that offers minimum spreads for best performance of **ForexRealProfitEA** and also make sure the broker has a good reputation worldwide between its customers.

We personally recommend only ECN brokers because they have tight spreads that we need in order to make true profits and because they operates directly on the FOREX market for their clients and not against them as most of the dealing desk brokers do.

#### **Broker requirements**

**ForexRealProfitEA** works basically with any broker that can offer a MetaTrader4 platform, regardless of the account type, if it uses micro or mini lots, 4 or 5 decimal quotations.

Choosing a good broker is as important as the robot used for automatic trading though.

Only few pips difference for all currencies used combined (10 in our case) can make a big difference on few thousand trades (and a lot of extra money also).

Choosing a better broker is easier than wining on forex that difference in pips between brokers. Our goal is to win money on forex and opening a new account on a good broker takes minutes, but can have a positive impact for many years to come.

If you are interested to use our preferred broker, just use this link:

[http://www.icmarkets.com/](http://icmarkets.com/?camp=1061)

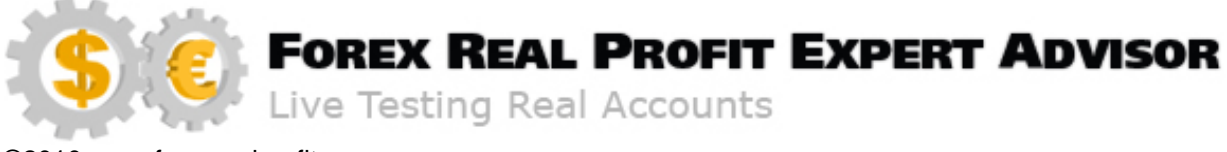

## **Installing the MetaTrader4 platform**

Visit [http://www.icmarkets.com](http://icmarkets.com/?camp=1061) if you have decided to use IC Markets as your forex broker (or your broker website, if not), complete the Sign-up Form and select the ECN account. Click download and then install the Metatrader 4 trading platform.

**Note**: Some antivirus software might give you some false virus alarms because MetaTrader4 platform includes a protection code that prevents hackers to reverseengineer the software. This protection code looks like a virus and any warning about this issue should be ignored.

Choose your favorite language:

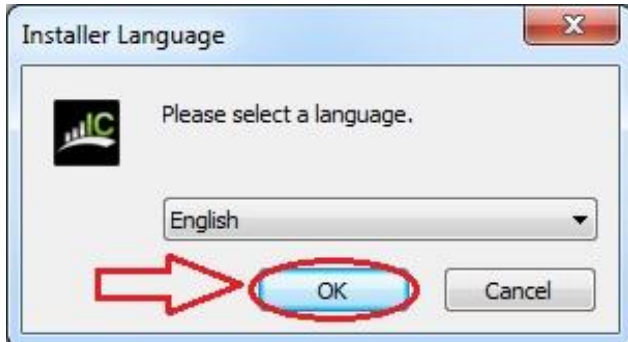

A window similar to the one below should appear. Click "Next" to continue:

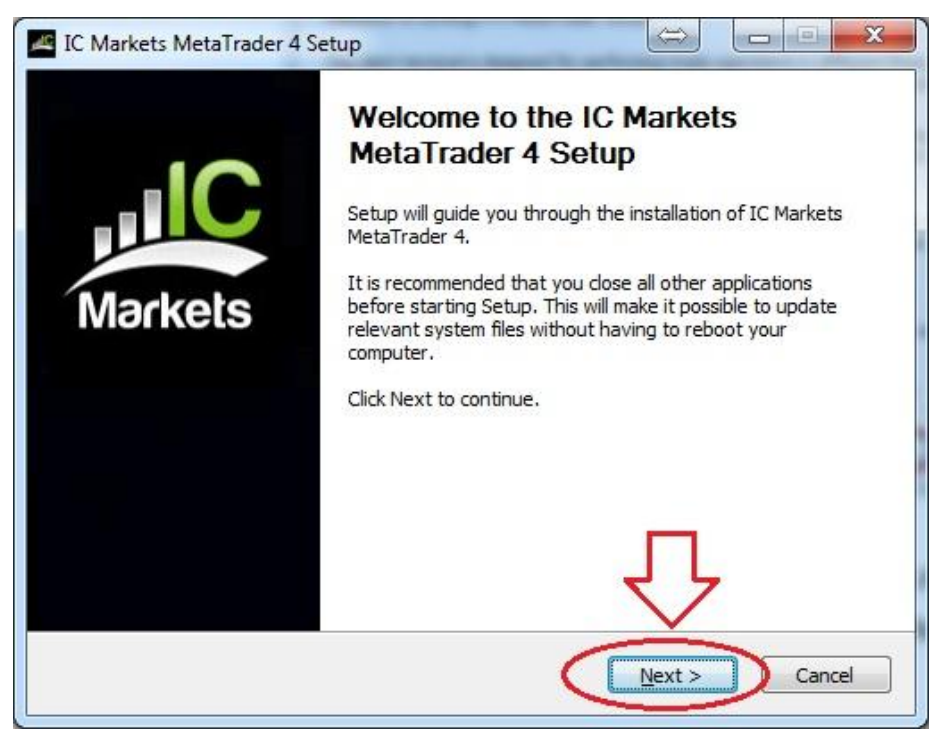

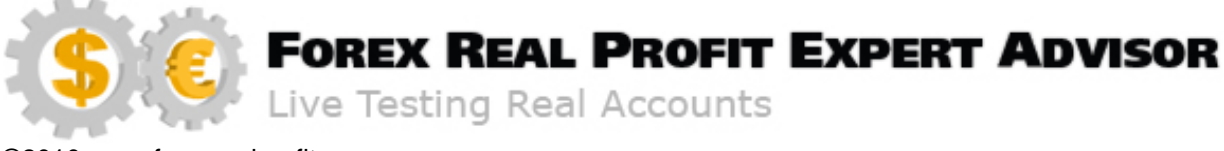

Read the License Agreement and select "I Agree":

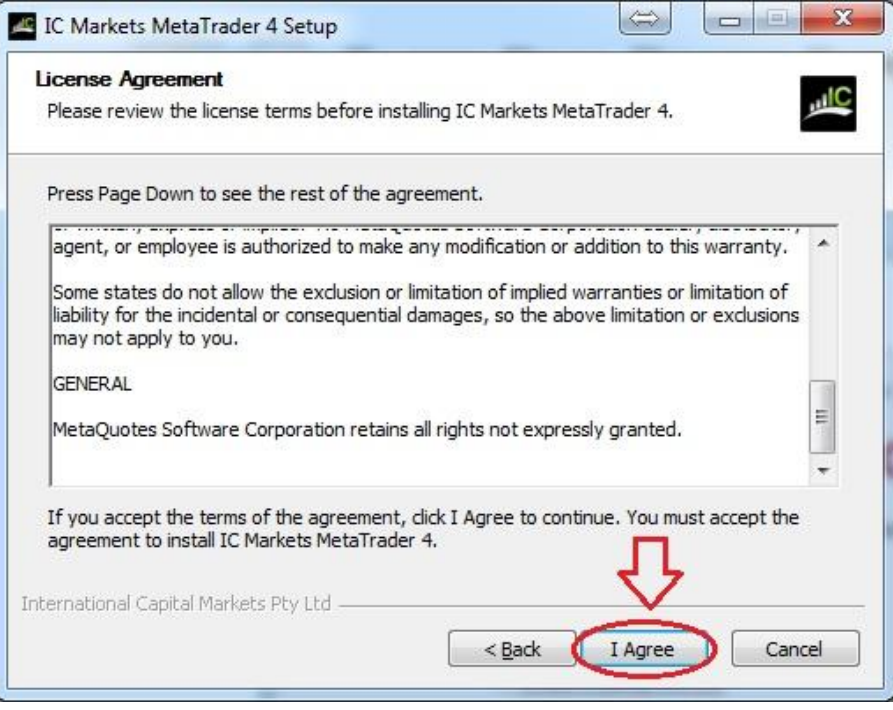

In case you plan to use other trading systems beside FRPEA on the same account, it will be a good idea to install the new MT4 platform in a different folder and use only FRPEA on that MT4 platform.

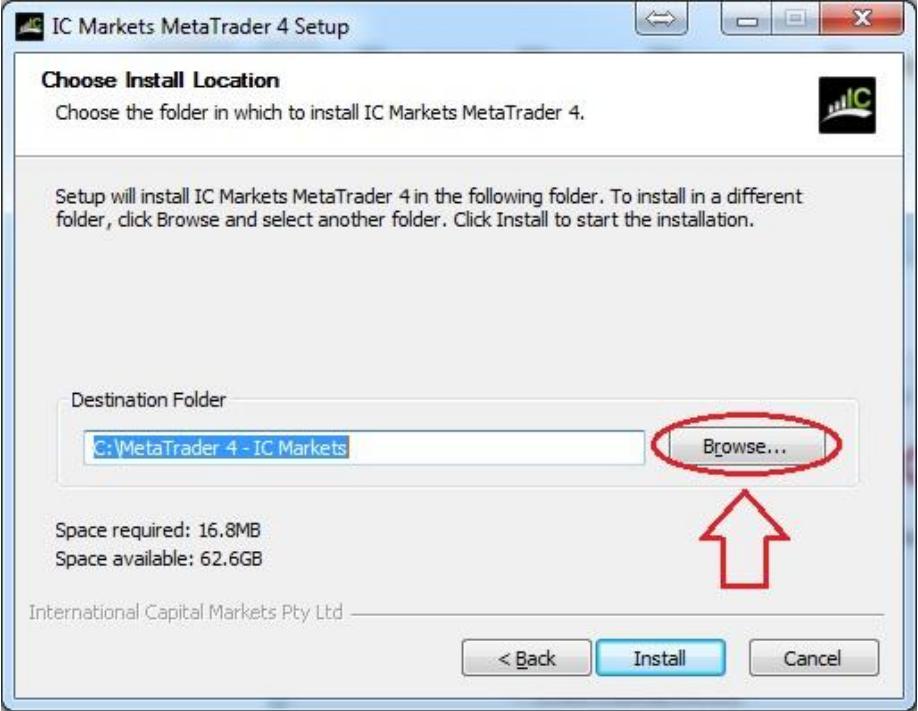

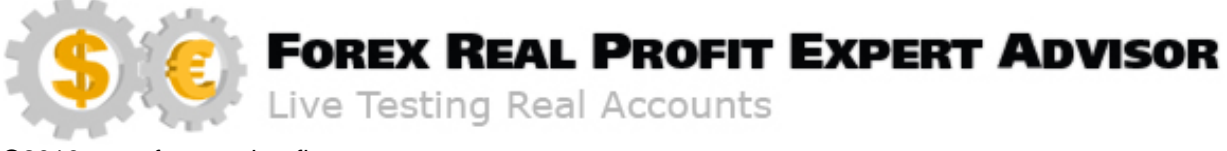

Choose the folder where you want MetaTrader4 to be installed. It is recommended to install it in: C:\Program Files (x86)\ FRPEA\ ICMarkets. FRPEA and ICMarkets folders don't exist and has to be created first. You will need to remember this folder in order to install the ForexRealProfitEA expert advisor later.

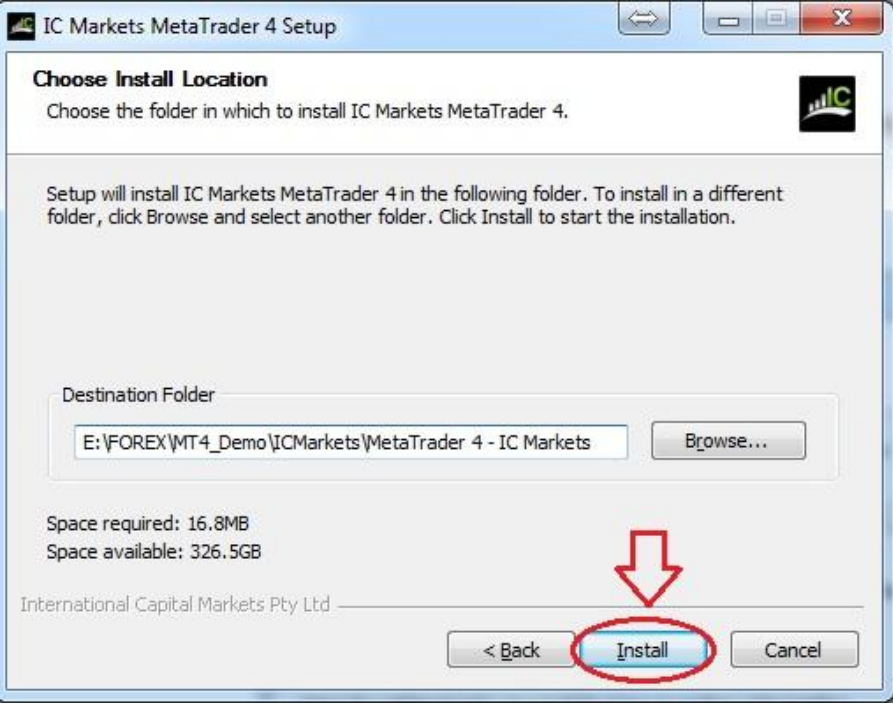

Next you will be asked if you want to install it to the specified directory:

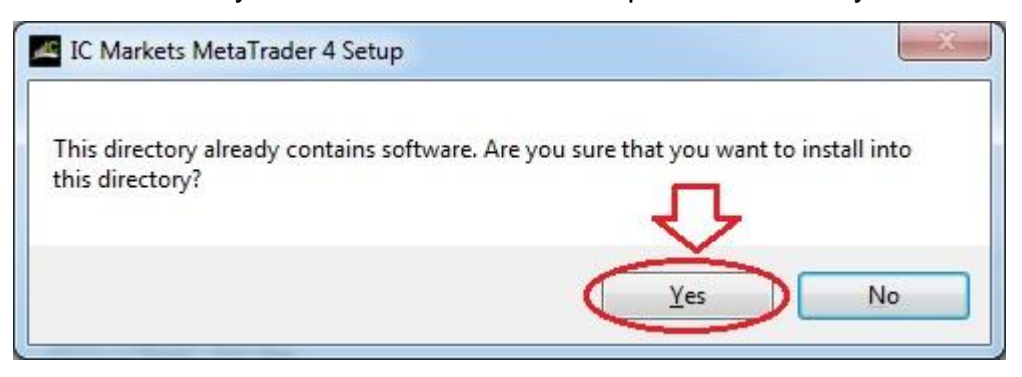

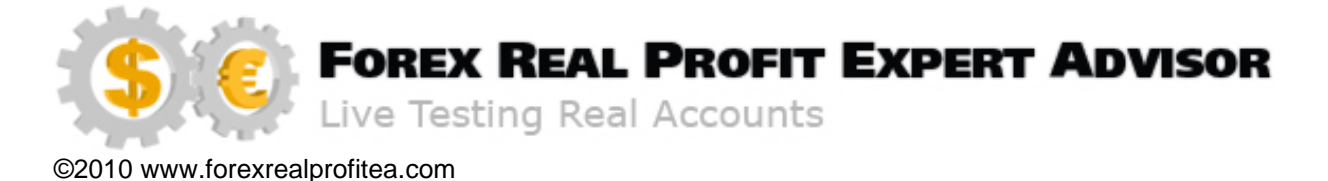

Click "Finish" to complete the MT4 installation.

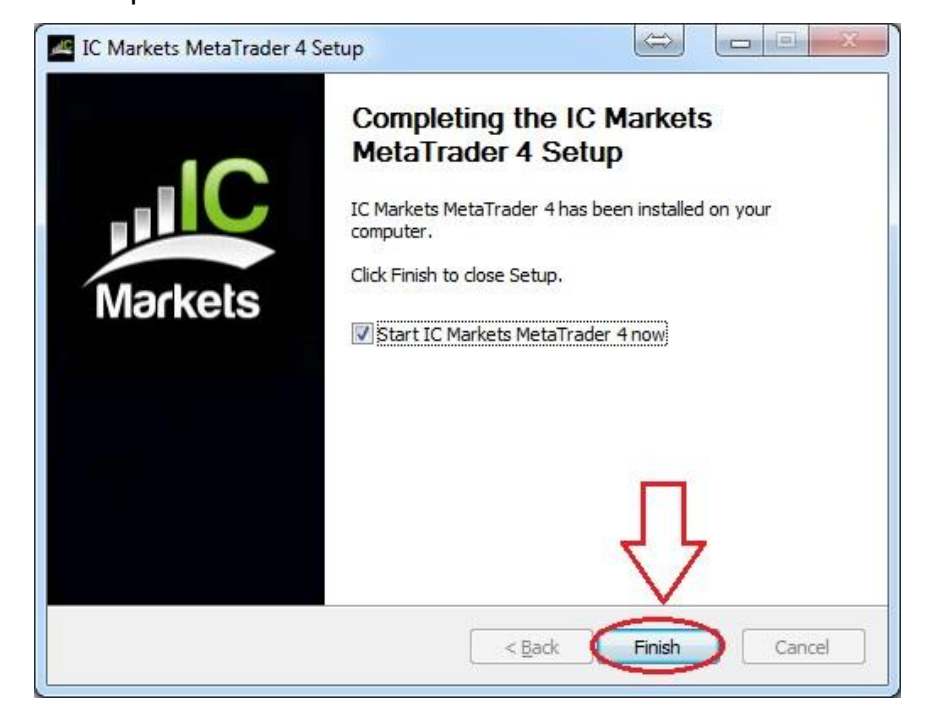

Start Broker / "terminal" Application.

**Note:** It's best to run the MT4 platform using administrative rights (right click on "terminal.exe" and click on "run as administrator").

Assuming that you already have an account open with your broker, go to the "**File**" menu "**Login**" submenu, like in the picture above, to login into your account.

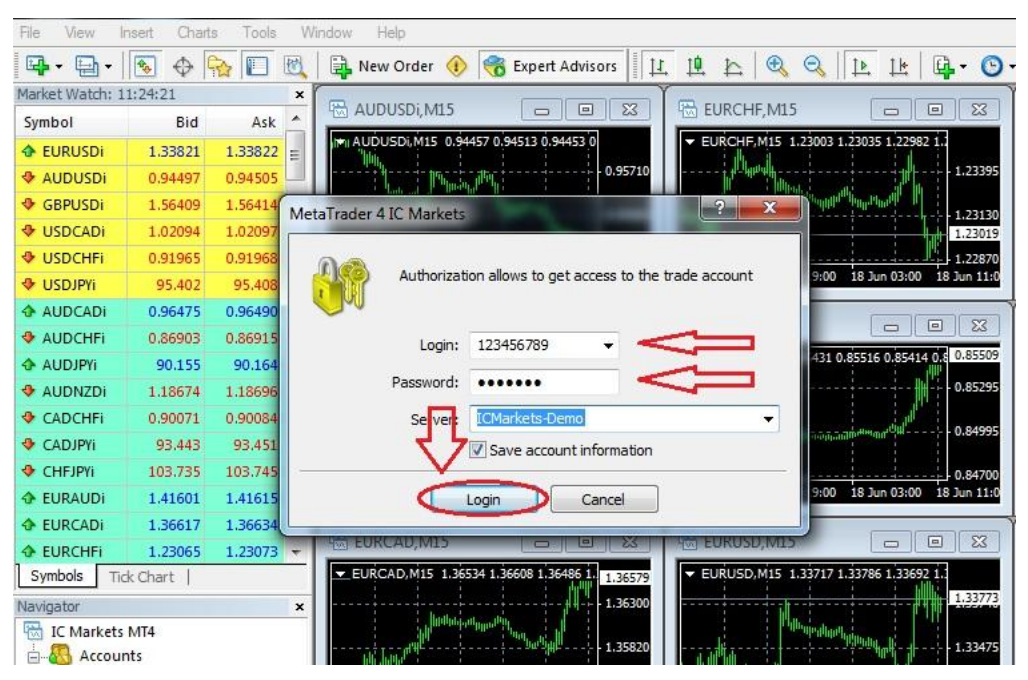

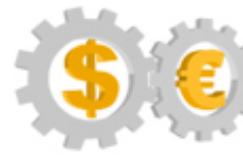

OREX REAL PROFIT EXPERT ADVISOR

Live Testing Real Accounts

©2010 www.forexrealprofitea.com

In the "**Login**" box type in your account number, also type in your password, choose either Demo Server or Live Server, depending on which account you want to login to, and check the "**Save account information**" box in order to login to your account automatically each time you start the MetaTrader4 application.

#### **Existing Users**

If you already have MetaTrader4 installed on your computer, make sure that you have the most recent version, under "**Help**" menu "**About**" submenu. At the time ForexRealProfitEA is being launched this version is build 229. Under normal circumstances, each time you start the application it will auto check for the latest build and offer you the opportunity to update the version. If you find out that an earlier version is installed on your system and you are not being offered the option to upgrade, please check with the broker for assistance.

Assuming a newer build is available and everything works correctly, a window like this one should appear.

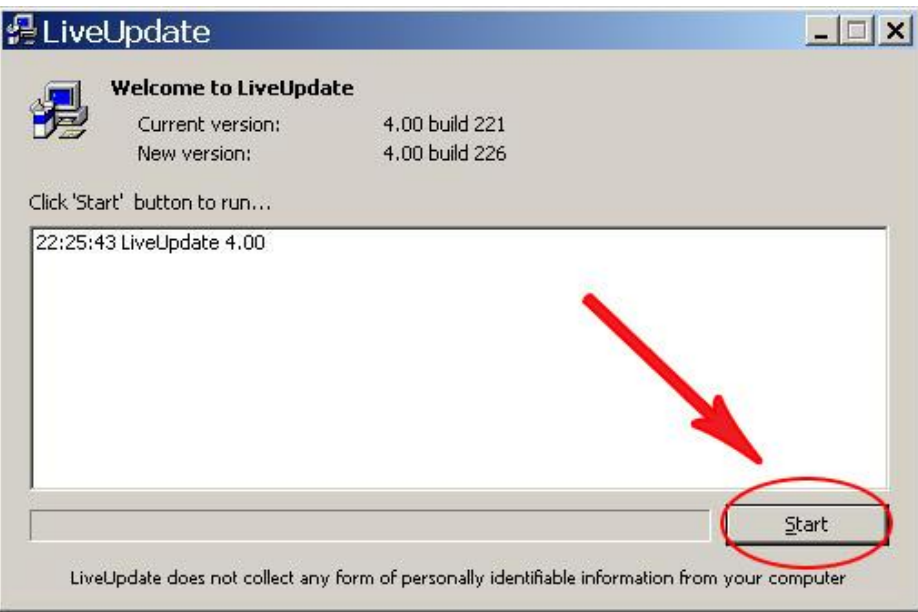

Please click the "**Start**" button to update your MetaTrader4 platform. Once the update is finished, click the "**Update and restart**" button.

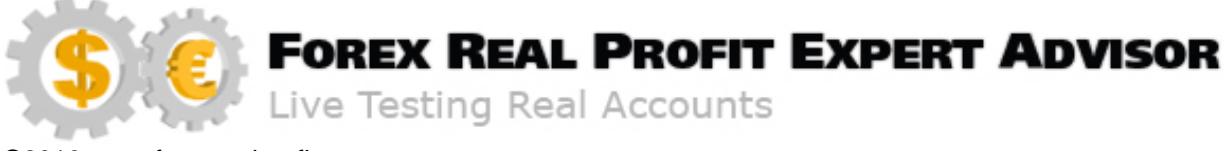

## **Configuring the MetaTrader4 platform**

**Note**: It's best to run the MT4 platform using administrative rights (right click on "terminal.exe" and click on "run as administrator").

Once MetaTrader4 has been installed, the next thing to do is go to the **Tools - Options** Menu:

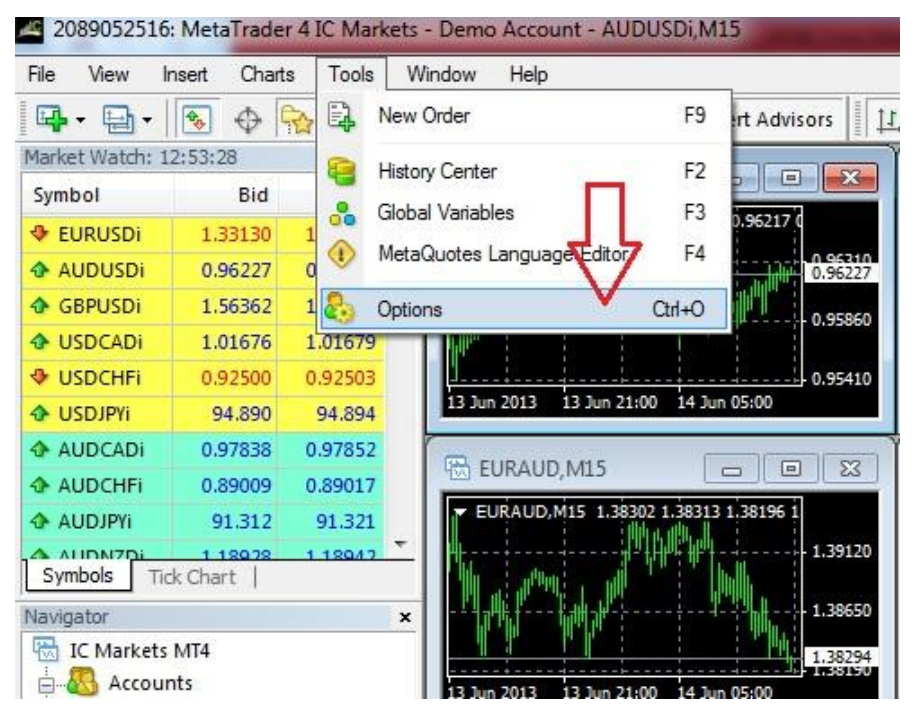

Select the "**Expert Advisors**" tab and make sure to set the checks exactly like in the picture below.

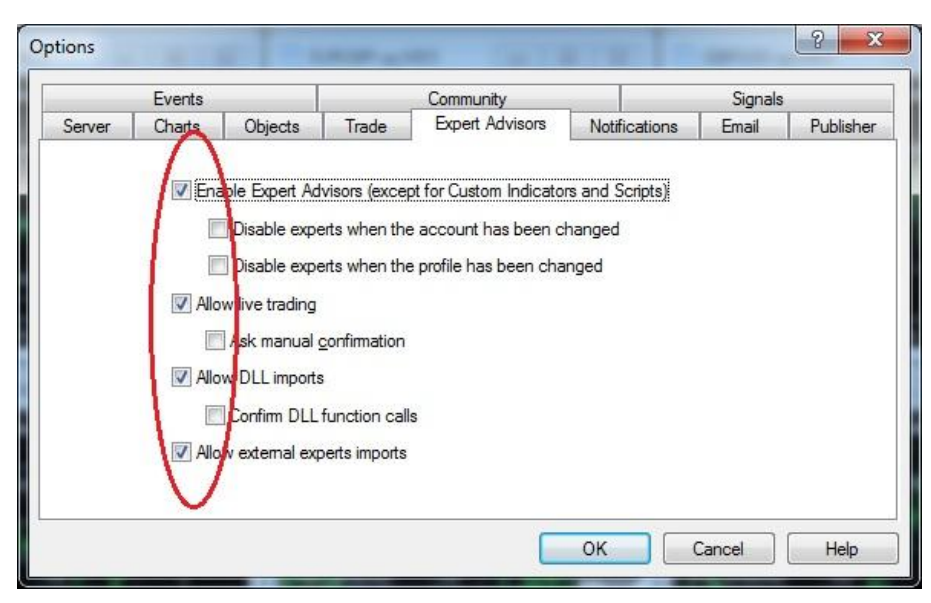

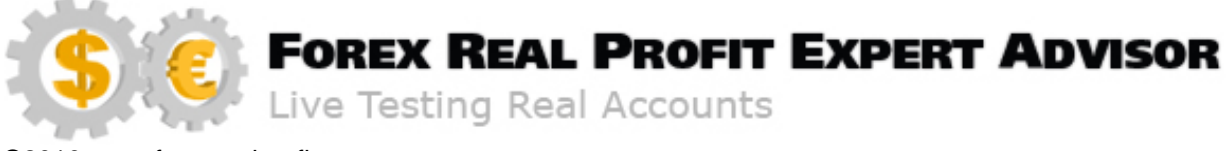

Select the "**Charts**" tab and make sure to set the checks exactly like in the picture below.

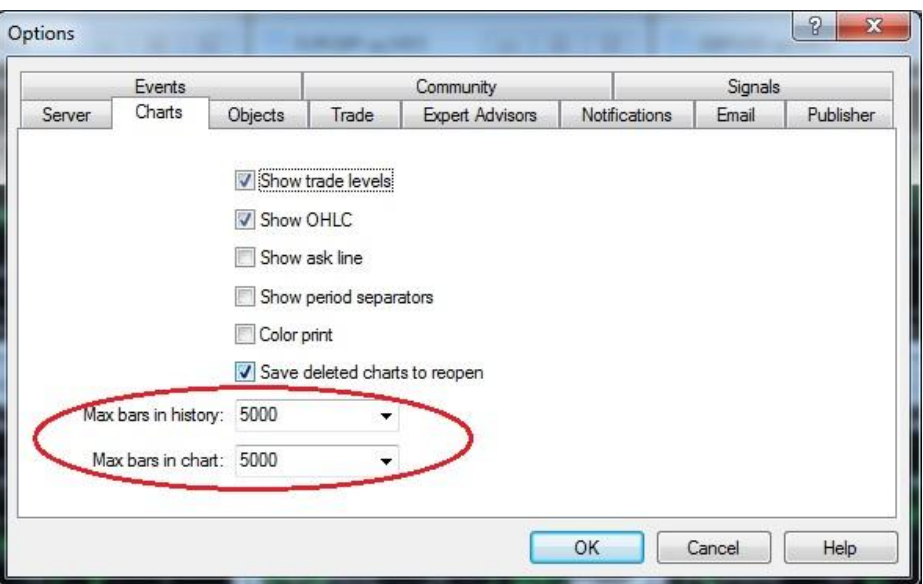

Click "**OK**" button to continue.

The next step is to install ForexRealProfitEA, but before that you have to close the MetaTrader4 application.

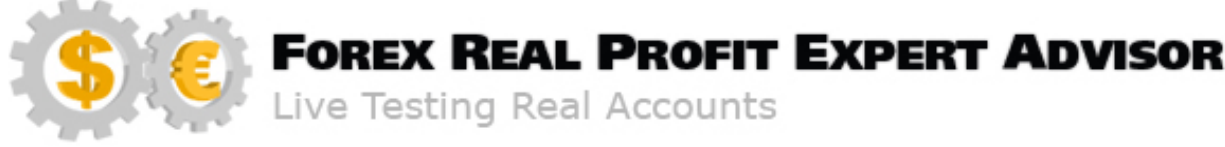

## **Installing the ForexRealProfitEA**

ForexRealProfitEA 6.24 consist of 3 files:

- the robot file (ForexRealProfitEAv6.26.ex4)
- the support file (frp6.dll)
- news avoidance indicator (FFCal6.ex4)

First step is to logon to your own member account on [www.forexrealprofitea.com](../Local%20Settings/Local%20Settings/Local%20Settings/Application%20Data/Microsoft/Word/www.forexrealprofitea.com) After doing so, go to the "Download" section and click on the ForexRealProfitEA.zip file. Save the file on your computer desktop, or in a random folder at your choice.

**Important note:** When downloading or unzipping it is possible that your antivirus software gives you a virus alert. This is caused by Themida, a file protection software, which is also used by virus writers in order to protect their viruses. That is why antivirus software always gives alerts when a Themida protected file is detected, because it is a high probability that the file is a virus. We are not virus writers, so please go ahead and disable the antivirus software in order to be able to download or unzip our files, once finished, enable the antivirus software and if needed, add an exception to it for the "frp6.dll" file.

To prevent any error use the following installation steps:

- close the MetaTrader 4 platform

- unzip the updated ForexRealProfitEA archive

- copy the **ForexRealProfitEAv6.24.ex4** file to Broker \ MQL4 \ Experts

Click on "Open Data Folder" from MT4 File menu, to find the correct location.

- copy the **frp6.dll** to Broker \ MQL4 \ Libraries

Click on "Open Data Folder" from MT4 File menu, to find the correct location.

- copy the **FFCal6** indicator to Broker \ MQL4 \ Indicators

Click on "Open Data Folder" from MT4 File menu, to find the correct location.

- start the MetaTrader 4 platform

- drag the ForexRealProfitEAv6.24 on the charts

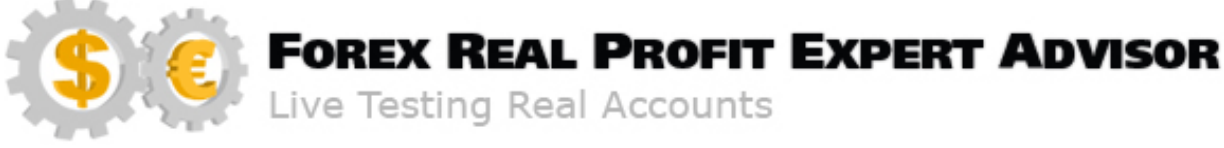

## **Updating the ForexRealProfitEA**

In order to install an updated version of ForexRealProfitEA robot, simply visit [www.forexrealprofitea.com,](http://www.forexrealprofitea.com/) logon to your member account and download the latest installation file from the Download section.

To prevent any error use the following installation steps:

- remove the old ForexRealProfitEA ex4 from all charts

- close the MetaTrader 4 platform
- delete the old ForexRealProfitEA ex4 version from Broker \ MQL4 \ Experts
- delete the old frp6.dll version from Broker \ MQL4 \ Libraries
- delete the old FFCal6 indicator from Broker \ MQL4 \ Indicators
- unzip the updated ForexRealProfitEA archive
- copy the updated ForexRealProfitEAv6.24.ex4 file to Broker \ MQL4 \ Experts

Click on "Open Data Folder" from MT4 File menu, to find the correct location.

- copy the updated frp6.dll to Broker \ MQL4 \ Libraries

Click on "Open Data Folder" from MT4 File menu, to find the correct location.

- copy the updated FFCal6 indicator to Broker \ MQL4 \ Indicators

Click on "Open Data Folder" from MT4 File menu, to find the correct location.

- start the MetaTrader 4 platform
- drag the ForexRealProfitEAv6.24 on the charts

**Note**: Do not perform any update or reinstallation process while ForexRealProfitEA trades are open!

The new version of the robot (FRPEAv6.24) for MT4 build 670+ no longer works on previous versions of MT4!

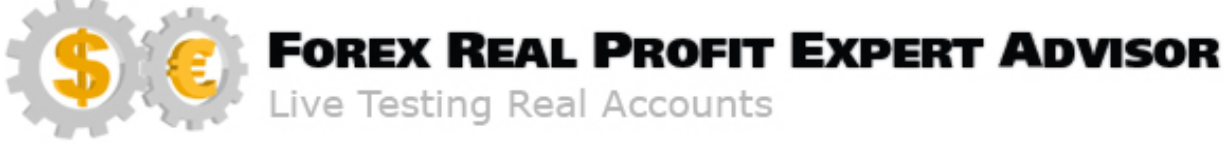

## **Using and Configuring the ForexRealProfitEA v6.24**

Configuration of ForexRealProfitEA robot is a very important step. Having installed the robot, restart the MetaTrader4 and go to the Navigator pane on the left side. Clicking the small [+] will expand the Expert Advisors section and will reveal all your installed robots, including ForexRealProfitEA.

**Note**: Please note that ForexRealProfitEA icon is grey, while other icons in the list are colored. This is a perfectly normal thing. Open source Expert Advisors, like Moving Average for example, have colored icons. ForexRealProfitEA has a grey icon because its source code is not open (the robot is protected).

To begin trading you will require any open M15 chart. You either can use an existing chart or open a new one, but do not forget to set it to M15 timeframe by clicking "**M15**" button in MetaTrader4. Left click the ForexRealProfitEA v6.24 icon and drag it to the chart. Changing the timeframe while the robot is already attached is not a problem.

**ForexRealProfitEA v6.24** works only with the following pairs: EURAUD, EURCAD, EURCHF, EURGBP, EURUSD, GBPCHF, GBPUSD, USDCAD, USDCHF and USDJPY. When you drop the ForexRealProfitEA on the chart, a "Properties" dialogue will open and one of the two windows below (common or inputs) will pop up (depending which one was last used). This "Properties" dialogue can be accessed later on by pressing the **F7** key on your keyboard or right clicking on the chart and choosing "Expert Advisors" and "Properties" from the menu that appears.

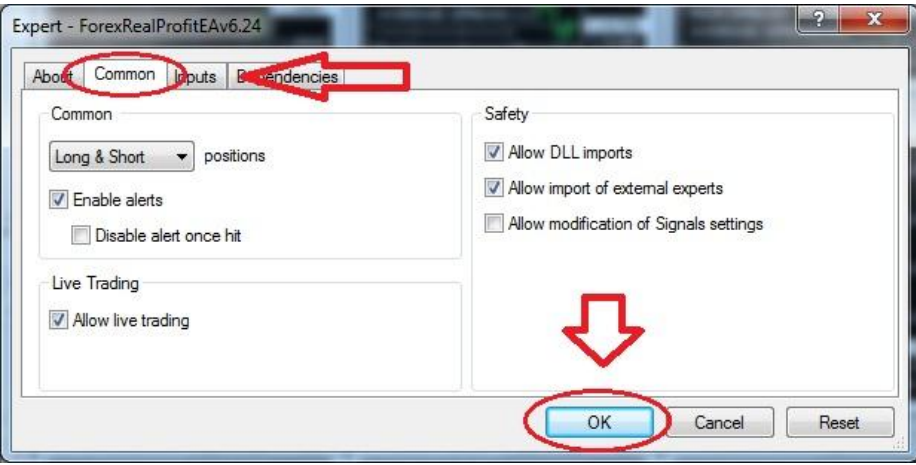

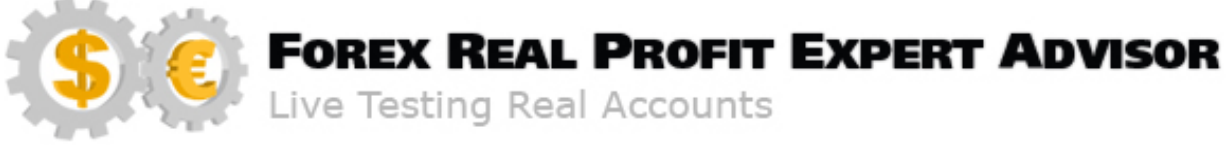

Assuming that you followed the instructions given earlier in this manual in the "Configuring MetaTrader4 Platform" chapter, the common tab should have exactly the same settings as the one in the image. If not, please set it exactly the same.

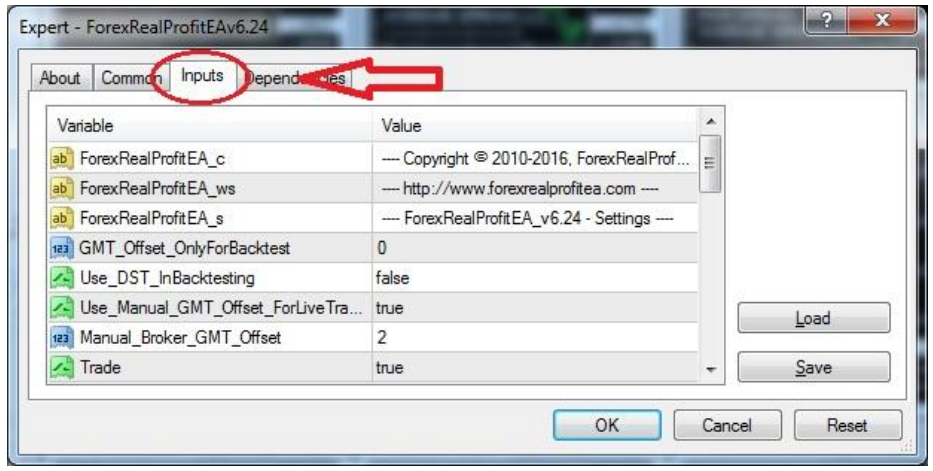

The inputs tab is the one where you set the ForexRealProfitEA's parameters and the Activation Key for the live accounts (provided to you when you have purchased ForexRealProfitEA). To change the values of any setting, double click in the "Value" column.

After you drag the robot on the first chart and finish entering all the settings and Activation Key, you can use the "Save" button, like in the image below, to save all the settings for future use. This will make the installment of ForexRealProfitEA on other charts a lot easier.

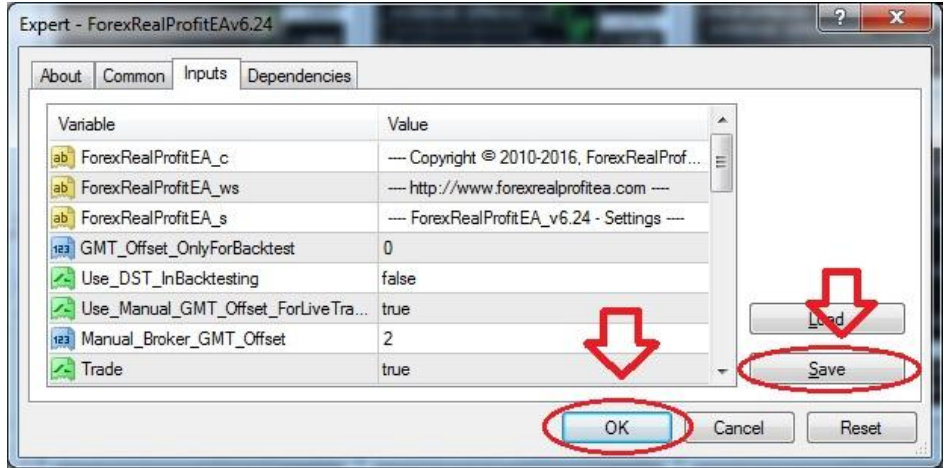

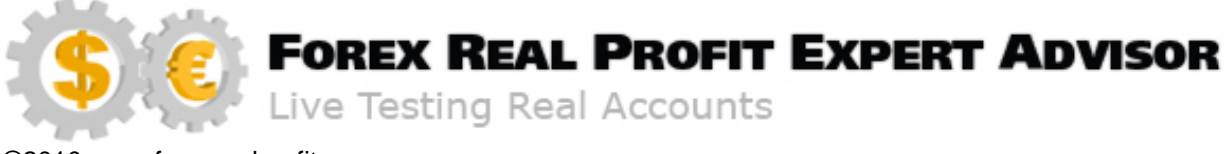

Use the "Load" button when need to retrieve the previously saved settings.

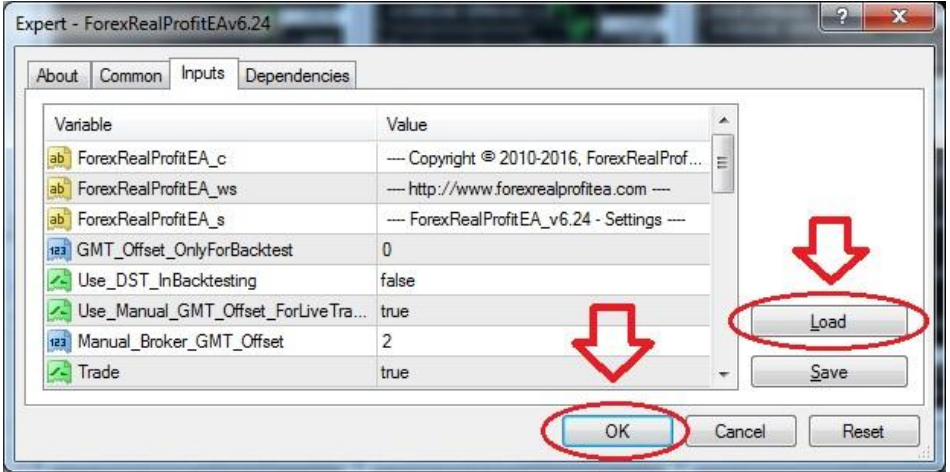

Next we will give you detailed explanations of each and every variable that can be set.

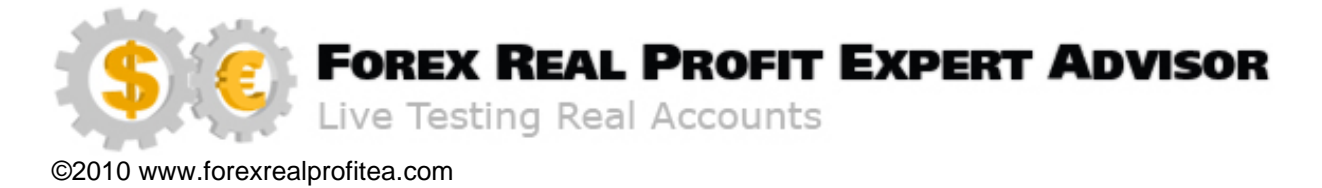

## **ForexRealProfitEA Settings**

#### **TimeFrame = M15**

#### **Currencies**

 - Our robot works only with the following pairs: EURAUD, EURCAD, EURCHF, EURGBP, EURUSD, GBPCHF, GBPUSD, USDCAD, USDCHF, and USDJPY.

#### **GMT\_Offset\_OnlyForBacktest**

It is used only in backtesting. Official Broker GMT offset (difference between Broker time and GMT). Ask your Broker if you are not sure.

#### **Use\_DST\_InBacktesting**

It is used only in backtesting. Adjust time by adding one hour on [Summer](http://www.google.ro/url?sa=t&rct=j&q=&esrc=s&source=web&cd=1&ved=0CDcQFjAA&url=http%3A%2F%2Fwww.timeanddate.com%2Ftime%2Fdst%2F2012.html&ei=P1dzT7e4LsHh4QSzxNGiDw&usg=AFQjCNFmYxFTHanj7JwWRnwyUkHJFoAmBA) Time (DST) No need to use it on (Dukascopy) tick data backtest or if you are using Metaquotes historical data (MT4 History Center).

#### **Use\_Manual\_GMT\_Offset\_ForLiveTrading**

Normally the broker GMT offset is calculated automatically by the robot, directly from the internet, when MT4 platform starts.

This option allows you to manually set the broker GMT offset and skip the automatic calculation.

#### **Manual\_Broker\_GMT\_Offset**

Set the broker GMT offset value, if Use\_Manual\_GMT\_Offset\_ForLiveTrading is set to "true".

If Use\_Manual\_GMT\_Offset\_ForLiveTrading is set to "false", than

Manual\_Broker\_GMT\_Offset has no effect.

E.g: if broker GMT offset is -2, Manual\_Broker\_GMT\_Offset should be set to "-2";

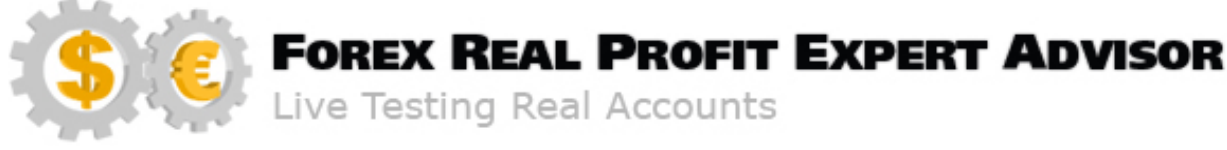

if broker GMT offset is 3, Manual\_Broker\_GMT\_Offset should be set to "3". **Note**: DST is not automatically added to this value. Manual\_Broker\_GMT\_Offset should be manually changed every time when broker GMT offset changes according to DST periods of the year.

#### **Trade**

You can stop the robot to open trades on each particular pair, directly from the chart, by using this option.

If "Trade" = False, no trades will be opened for that pair.

**Note**: You can do more than that, you can open a different MT4 platform with FRPEA installed on it on your home PC and set "Trade" on "false". This way you can open and close trades on your VPS and (only) close trades from your home PC. If the VPS loses its internet connection, the robot will not open new trades and the already opened trades will be closed by your home PC.

In very rare occasions some brokers don't allow multiple closing attempts from different IP's in the same time, so it's better to test it on demo first for a week or two. The only problem we had it was on Alpari UK, the rest of the tested brokers had no problem with that.

#### **Magic Number**

Version 6 uses 5 Magic Numbers, one for each strategy.

The Magic Numbers can be manually changed.

There is no need to change the default Magic Number.

#### **Use\_Strategy(1,2,3,4,5)**

FRPEA v6.24 is a complex robot that uses 5 different strategies, 2 for scalping on Asian session, 2 for scalping on trend all day and one breakout strategy, which works on 10 currencies.

FRPEA v6.24:

MagicNumber1 (74963711) = Asian scalping strategy 1 (FRPEA old version 5 modified) MagicNumber2 (74963722) = Asian scalping strategy 2 (new)

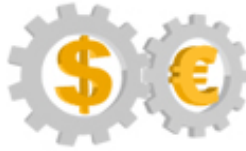

## FOREX REAL PROFIT EXPERT ADVISOR

Live Testing Real Accounts

©2010 www.forexrealprofitea.com

MagicNumber3 (74963733) = Trend scalping strategy 1 (all day)

MagicNumber4 (74963744) = Trend scalping strategy 2 (all day)

MagicNumber5 (74963777) = Breakout strategy (all day)

You can choose which strategy to use by setting "true" or "false" for each option.

Not all strategies are used on all currencies, the robot automatically chooses the strategies used depending on the currency used, even if you set all strategies to "true".

This option only allow you to choose which strategies to use or not (from the strategies allowed for each currency), depending on your preference.

For example:

If you set all strategies to "true" on euraud, the robot will trade only strategy 1 and 2, because strategy 3 and 4 don't work with this currency and the robot is programed not to trade those strategies on that currency.

But, if you set only strategy 1 to "true" for euraud, the robot will use only strategy 1 and strategy 2 will be stopped. Strategies 3 and 4 will not be used, no matter what the settings are.

The strategies used for each currency are as follows:

Euraud – Strategy 1, 2 and 5

Eurcad – Strategy 1 and 2

Eurchf – Strategy 1 and 2

Eurgbp – Strategy 1 and 2

Eurusd – Strategy 1, 2, 3 and 5

Gbpchf – Strategy 1 and 2

Gbpusd – Strategy 1, 2, 3 and 5

Usdcad – Strategy 1 and 2

Usdchf – Strategy 1, 2 and 5

Usdjpy – Strategy 1, 2, 4 and 5

Only some of the "Majors" uses the trend following and breakout strategies.

You can see more details how each strategy works on Backtests Details PDF.

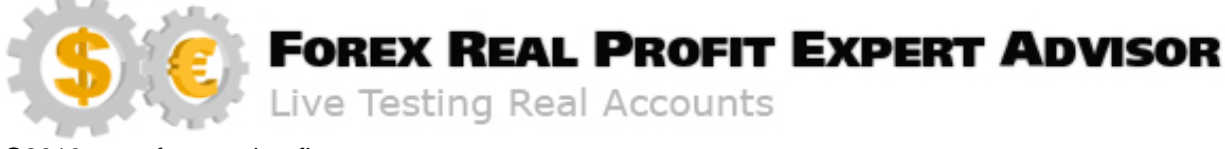

#### **MaxSpread (in pips)**

This input prevents trades to be open if the spread offered by the broker is higher then this value.

The lower the spreads are, the larger the profit is.

When MaxSpread is set to "0", MaxSpread is automatically set by default with our optimized settings (they don't need to be adjusted anymore):

- EURAUD MaxSpread  $= 8$
- $-$  EURCAD MaxSpread  $= 7.5$
- $EURCHF MaxSpread = 4$
- $EURGBP MaxSpread = 3$
- EURUSD MaxSpread  $= 3$
- $GBPCHF MaxSpread = 7$
- $GBPUSD MaxSpread = 3$
- $USDCAD MaxSpread = 5$
- $USDCHF MaxSpread = 4$
- $USDJPY MaxSpread = 3$

#### **InvisibleMode**

When using the InvisibleMode, the true Take Profit and Stop Loss values are not displayed to your broker.

Our recommendation is to use the InvisibleMode only for non ECN brokers.

- **Characteristics of the ECN broker**: A type of Forex brokerage firm that provides its clients direct access to other Forex market participants. ECN brokers don't discourage scalping, don't trade against the client, don't charge spread (low spread is defined by current market prices) but charge commissions for every order.
- **Characteristics of the retail or commercial broker**: Retail Forex Company acts as the market maker for all your trades. They shade prices, widen spreads

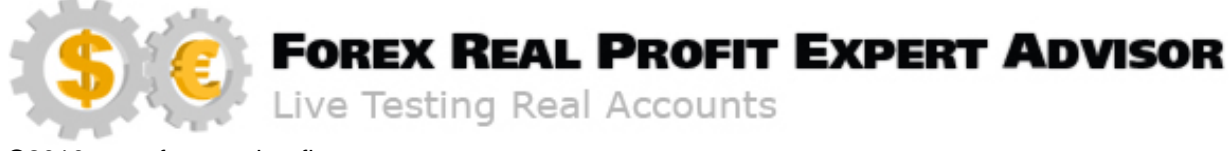

arbitrarily, and trade against you. The advantages retail brokers provide are that you can open an account with very little money, they give you crazy leverage, and usually you can demo trade on their platforms until you learn what you're doing. Most of them also have micro and mini lots so you can trade very small sizes.

#### **NFA**

If the broker doesn't allow hedging, then when NFA is set to "true", ForexRealProfitEA doesn't open positions that are in hedging situation even though it has a trading signal. When NFA is set to "false", ForexRealProfitEA can come in a hedging situation.

#### **FIFO**

First in first out compliance:

When FIFO is set to "true" ForexRealProfitEA doesn't open new positions if there are already opened positions on that specific currency even if it has a trading signal, no matter if the opened position were done by ForexRealProfitEA, other robots or manual.

#### **AFMP (account free margin protection - %)**

Default value for AFMP is 75%.

This parameter prevents new positions to be open if, by doing so, more than 75% of the free margin is being used.

Example given:

- Account balance = 1000 USD

 $-$  Free margin  $= 410$  USD

If AFMP = 60%, next trading signal uses 50 USD margin, resulting into a 410- 50=360 USD free margin remaining, which is less than 40% free margin so this position will not be open.

#### **AvoidNews**

When set to "true", AvoidNews stops the trading if high impact news are detected one hour before or one hour after a trading signal occurs.

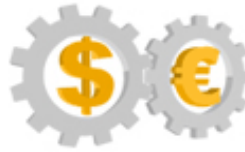

## **FOREX REAL PROFIT EXPERT ADVISOR**

Live Testing Real Accounts

©2010 www.forexrealprofitea.com

For example, if at a given day high impact news occurs at 20:15 GMT and ForexRealProfitEA has a trading signal at 21:14 GMT that trade will not be opened. On the contrary, if it has a trading signal at 21:16 GMT the trade will be opened because it has been one hour and one minute since the high impact news.

We recommend turning AvoidNews to "true".

**Note**: FFCal6 is a free indicator that ForexFactory Team developed, that monitors the calendar of the news. We modified the indicator to take into consideration only high impact news for all currencies.

FFCal6 is not working on backtest, even if it's set to "true".

You don't have to do anything with this indicator, there is no need to install it on charts. just make sure that you copied the FFCal6 indicator to C:\Program Files\Your Broker MetaTrader4\experts\indicators, so the robots can find it and use it.

#### **Set\_Lots**

This setting defines the dimension of the open position when money management is not used. This parameter has **no effect** if MoneyManagement is set to "**true**".

**Note**: You have to check if the lot size you intend to use is allowed by the broker. If the lot size you intend to use is not permitted by the broker (it is lower then the minimum permitted lot size or exceeds the maximum permitted lot size), the lot size will be adjusted automatically to the assessed limits. For example, if you want to set the lot size to 1 micro lot (0.01 lots), check if your account allows micro lot trading.

Recommended SetLots is 0.01 (1 microlot) for each \$500 of your account balance.

#### **MoneyManagement**

Money management is a system that automatically calculates the size of the open positions according to the account's balance.

Our recommendation is to set MoneyManagement on "true" because it produces more consistent profits on long term.

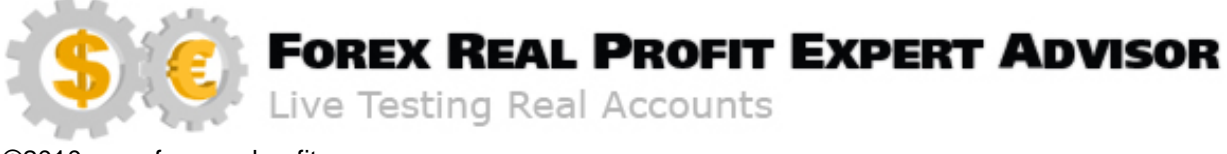

#### **MM\_Option**

This option calculates the risk according to Account Balance, Account Equity or Account Free Margin. Its settings are as follows:

1 – Account Balance

2 – Account Equity

3 – Account Free Margin

Default MM\_Option is **1** (risk calculated based on the account's balance).

This option is very useful in choosing between conservatory and aggressive risk strategy or when using multiple expert advisors on the same account.

#### **Risk percent**

It calculates the size of the next open position according to the highest stop loss value (150 pips).

This value defines the maximum amount of money (in percentage) of your current Account Balance, Account Equity or Account Free Margin (depending on MM\_Option) that you can loose on a single trade for a certain pair when the stop loss is hit.

Example given:

- Risk percent=5, ForexRealProfitEA will loose 5% of the money if 150 pips stop loss is hit;

- Risk percent=8.5, ForexRealProfitEA will loose 8.5% of the money if 150 pips stop loss is hit.

Stop loss value is optimized for each currency and strategy in part and 150 pips stop loss is valid only for very few currencies and strategies.

**Note**: The risk is automatically calculated and rounded to the minimum lot permitted by the broker. The chart will not always show the risk setting, but will show the real risk, after rounding with the minimum lot or lot step permitted by the broker. The risk from chart will show the real risk even if the money management is set to false and manual lot sizing is used.

You should use the robot (FRPEAv6.24) on a:

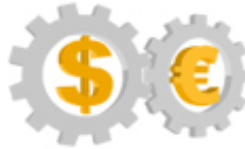

FOREX REAL PROFIT EXPERT ADVISOR

Live Testing Real Accounts

©2010 www.forexrealprofitea.com

- Minimum 500 usd account (with Minlot =  $0.01$  and Lotstep =  $0.01$ ) to be able to use the default setting.

- Minimum 5000 usd account (with Minlot  $= 0.1$  and Lotstep  $= 0.01$ ) to be able to use the default setting.

#### **Activation\_Key**

In order to get an Activation Key, you need to send the following details to support:

\* (Broker) Live or Demo Account Number: xxxxxxxxx

\* Reference number (the Order Reference Number that you received when you made the payment)

As soon as the above details are received, an Activation Key will be generated and sent to you and you.

Please type in (copy / paste) the activation key that was generated and sent to you for your live or demo account.

Activation Keys for live accounts are restricted to a single account, can be changed for free and remain valid as long as the membership is active.

Activation Keys for demo accounts are not restricted to a single broker or account and remain valid as long as the membership is active.

**Note**: In rare occasions, the robot does not recognize if the account is Demo or Live. It happens only for weird MT4 system, different from the rest of the brokers.

In this case the robot will work only with a Live account Activation Key even if the account is Demo.

In order to receive a free Activation Key for Live account you need to send us your Demo account number and your investor password to be able to verify if the account is demo.

**Note**: The initialization starts when MT4. Then the robot calculates the GMT and verifies the Activation Key. Once the initialization is done, there are no other verifications. The initialization takes a bit longer.

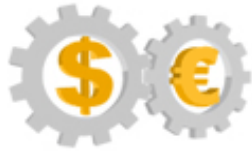

# **FOREX REAL PROFIT EXPERT ADVISOR**<br>Live Testing Real Accounts

©2010 www.forexrealprofitea.com

We set a time delay for each currency to avoid making all the verifications in the same time.

It takes about 3 minutes to initialize all 10 currencies used.

If it takes longer than 10 minutes, please restart the MT4 platform.

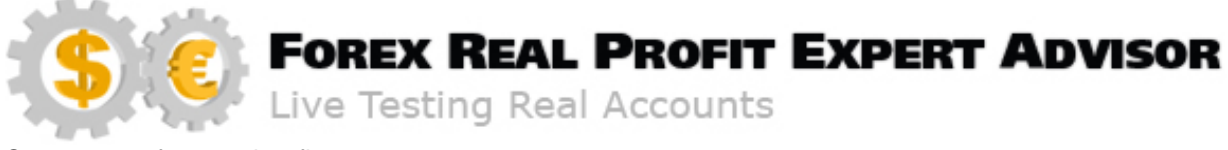

## **Important things you should know**

- FRPEA robot will always recognize its own trades; there is no need to manually intervene if you **restart** FRPEA while trades remained opened. Just make sure you keep the Magic Numbers unchanged.

- Trades can be manually closed without interfering with the logic of the robot; after closing the trades manually, the robot will work as usual.

- The **GMT** and Broker GMT **offset** are automatically calculated (directly from the internet) when the MT4 starts.

MT4 needs to be restarted when broker DST (daylight saving time) changes, on March and October / November mostly.

Most brokers inform their clients, but we will send newsletters also.

The GMT is also displayed on the chart. You can check to see if everything is set correctly by comparing the GMT from the chart with the GMT from this link: <http://wwp.greenwichmeantime.com/>

- The robot uses global variables to signal the broker GMT offset to the News Filter Indicator.

Global variables expire after 30 days, so it's better to restart the MT4 platform once a month, even better every Monday morning.

- The **backtests** are slow because of the protection. The frp.dll files are encrypted, so the computer takes a longer time to read them when backtesting.

It takes about 4 days on an average PC to finish a 5 year backtest on a single currency at 99% quality.

It takes about 1 day on a top performance PC (i7) to finish a 5 year backtest on a single currency at 99% quality.

You will find 99% quality bactests for each robot in our archive in "backtest\_tickdata\_FRPEA\_" folder also.

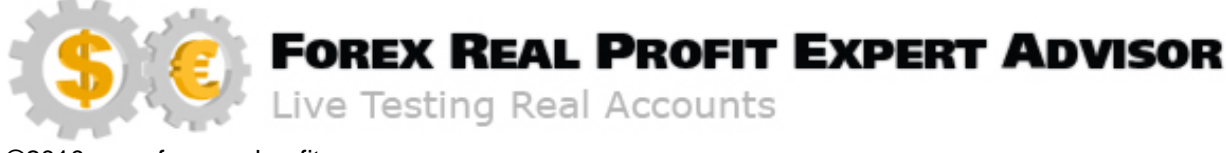

- FRPEA version 6 uses about 115 - 120 MB of **RAM** when running on all 10 currencies. At the beginning of each new session (first tick of the week, or when MT4 platform starts) our robots checks the activation keys for all currencies and charts used, calculates the GMT, starts the FFCal6 custom indicator (checks the news calendar online and create / open / write the news calendar csv file) and is doing so with some delay for each currency, so the hole process takes about 4 minutes. Those tasks can load the CPU more, but this ends when all the verification and calculations are finished.

To avoid any problems, please use the following hints:

1. It's best to run the MT4 platform using administrative rights (right click on "terminal.exe" and click on "run as administrator").

2. The initialization starts when MT4 starts.

Then the robot calculates the GMT and verifies the Activation Key.

Once the initialization is done, there are no other verifications until the next MT4 restart. The initialization takes a bit longer.

We set a time delay for each currency to avoid making all the verifications in the same time.

It takes about 3 minutes to initialize all 10 currencies used.

If it takes longer than 10 minutes, please restart the MT4 platform.

3. In case you are using other trading systems on the same account, it will be a good idea to install a new MT4 platform in a different folder for the same account and use only FRPEA on that MT4 platform.

4. Some brokers use custom indicators that are automatically installed on MT4 platform since the beginning. It's better to stop those indicators and scripts before running the FRPEA.

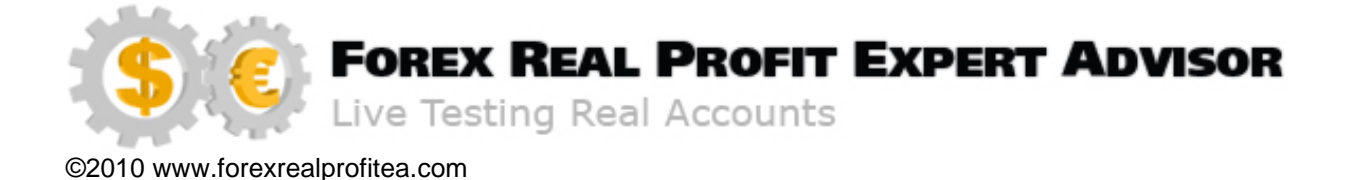

5. It's better to run the Myfxbook EA instead of Myfxbook FTP reporting.

6. With the new MT4 Build 600+ the terminal data structure and storage location changed to:

C:\Users\User\_account\_name\AppData\Roaming\MetaQuotes\Terminal\Instance\_id

AppData folder is hidden!

Click on "Open Data Folder" from MT4 File menu, to find the correct location.

The (old) Base Directory no longer works on MT4 build 600.

In order to use the old MT4 installation folder, you have to launch the MT4 terminal in the so-called Portable mode. (Details: [http://forum.mql4.com/60555\)](http://forum.mql4.com/60555)

The new ForexRealProfitEAv6.24.ex4, frp6.dll and FFCal6 files must be copied to the correct address, in order to work properly:

- copy the new ForexRealProfitEAv6.24.ex4 file in the MQL4 \ Experts
- copy the frp6.dll in the MQL4 \ Libraries
- copy the FFCal6 indicator in the MQL4 \ Indicators

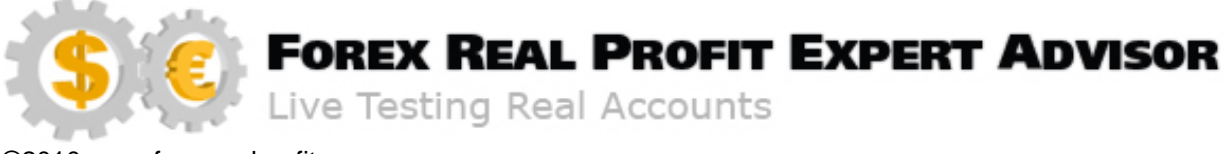

Some useful advice:

You can get cash back on all your FOREX trades, win or lose, with CASHBACK FOREX! Getting that money back, you can pay for your VPS and have it for free.

Use this link [http://www.cashbackforex.com](http://www.cashbackforex.com/?aid=2315) to get cash back on all your FOREX trades, win or lose.

Hoping that you understood how our expert advisor works, we wish you happy trading and "MAY THE PIPS BE WITH YOU"!!! We wait for your feedback on our forum at [www.forexrealprofitea.com/forum](http://www.forexrealprofitea.com/forum)